▶ NATIONS PHOTO LAB

# **ICC PROFILE SET UP** WITH THE COLOR PROFILING KIT

To achieve the best color quality possible when using Nations Photo Lab, please only use the ICC Profile we provide for soft proofing. We do not recommend that you convert your entire working profile to the ICC Profile provided. If you wish to proof in **Photoshop** complete the steps on **pages 1-5**. If you'd like to use **Light Room**, complete **Step One**, then **skip to page 6** of this document. Included in this Kit is a profile for Lustre, Metallic, Glossy, Indigo (Press) and Canvas.

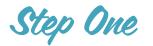

\_\_\_\_\_\_

## LOADING THE .ICC PROFILE IN PHOTOSHOP

Copy and paste the .icc file Nations sent you via email into the specified areas listed below. The specified area is dependent on which computer platform you use, PC or Mac. If the file already exists on your computer, please **replace** it with this new file.

## WINDOWS PLATFORM ///

Double click on the attached .icc file emailed to you by Nations, and save this file to BOTH the following pathways:

#### C:/Windows/System32/Spool/drivers/color C:/Program Files(x86)/Common Files/Adobe/Color/Profiles

## MAC PLATFORM ///

If you are using Mac OS X:

#### Library/ColorSync/Profiles Library/Application Support/Adobe/Color/Profiles

If you are using Mac OS 9:

#### System Folder/Color Sync/Profiles System Folder/Application Support/Adobe/Color/Profiles

\*some OS's will also require you to save the .icc file in Library/ColorSync/Profiles/Profiles

Congratulations! Profiles will automatically load when the software is launched. You will need to repeat this step for the Metallic and Indigo (Press) profile as well.

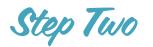

## PHOTOSHOP COLOR SETTINGS TO MATCH NATIONS PHOTO LAB

Click **Edit** (located at the top left of the screen) then select the **Color Settings** option. When the pop up window opens, change the settings in the following fields:

## WORK SPACE ///

- In the **Working Spaces** area beside the **RGB** option, please click on the drop down menu.
- Set the RGB to sRGB IEC61966-2.1.

## COLOR MANAGEMENT POLICIES ///

- In the **Color Management Policies** area beside the **RGB** option, please click on the drop down menu.
- Set **RGB** to **Preserve Embedded Profiles**. CMYK and Gray can be set to **OFF** unless being used for other needs.
- Select **Profile Mismatches**: Ask When Opening and Ask When Pasting.
- Select **Missing Profiles**: Ask When Opening.

## CONVERSION OPTIONS ///

- If you do not immediately see **Conversion Options** under **Color Management Policies**, click on the **More Options** button, located on the right of the **Color Settings** pop up window.
- In the Engine option, please choose either: Adobe or Kodak.
- In the Intent option, choose Perceptual.
   \*Note: this will affect when profile conversions are applied.
- Uncheck the **Black Point Compensation**, **Use Dither** and **Compensate for Scene** options.

## ADVANCED CONTROLS ///

- Make sure all options are unchecked.

Click the **Save** button, located on the right hand side of pop up screen. Save as: **NPL sRGB Generic Color**. This helps avoid any confusion when needing to meet other printing specifications.

PLEASE NOTE: By saving these settings, they will now become your default, and will be set the same each time Photoshop is open.

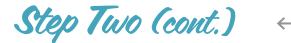

# YOUR POP UP WINDOW SHOULD LOOK SIMILAR TO THE IMAGE BELOW.

|                                          | Your Creative Sui<br>ized for consisten |                    |             | ОК          |
|------------------------------------------|-----------------------------------------|--------------------|-------------|-------------|
|                                          |                                         |                    |             | Cancel      |
| Settings: Custom                         |                                         |                    | ÷ —         | Load        |
| Working Spaces —                         |                                         |                    |             | Loudin      |
| RGB:                                     | sRGB IEC61966                           | -2.1               | \$          | Save        |
| CMYK:                                    | U.S. Web Coated                         | d (SWOP) v2        | \$          | Fewer Optio |
| Gray:                                    | Dot Gain 20%                            |                    | \$          | )           |
| Spot:                                    | Dot Gain 20%                            |                    | \$          | Preview     |
| Color Management                         | Policies                                |                    |             |             |
| RGB:                                     | Preserve Embed                          | Ided Profiles 💲    |             |             |
| CMYK:                                    | Off                                     | \$                 |             |             |
| Gray:                                    | Off                                     | \$                 |             |             |
| Profile Mismatches:<br>Missing Profiles: | Ask When Op<br>Ask When Op              |                    | nen Pasting |             |
| Conversion Option                        | s                                       |                    |             |             |
| Engine:                                  | Adobe (ACE)                             | *                  |             |             |
| Intent:                                  | Perceptual                              | \$                 |             |             |
|                                          | Use Black Poin                          | nt Compensation    |             |             |
|                                          |                                         | -bit/channel imag  |             |             |
|                                          | Compensate f                            | for Scene-referred | Profiles    |             |
| Advanced Controls                        | -                                       |                    |             |             |
| 🗌 Desaturate Monit                       | or Colors By:                           | 16 %               |             |             |
| Blend RGB Colors                         |                                         | 1.00               |             |             |
| Blend Text Colors                        | s Using Gamma:                          | 1.45               |             |             |
| - Description                            |                                         |                    |             |             |
|                                          |                                         |                    |             |             |
|                                          |                                         |                    |             |             |
|                                          |                                         |                    |             |             |
|                                          |                                         |                    |             |             |

Step Three

## SETTING UP PROOF COLORS FOR PHOTOSHOP

Click on **View** (located at the top left of the screen) then select the **Proof Setup** option, followed by **Custom**. When the pop up window opens, change the settings in the following fields:

#### DEVICE TO SIMULATE ///

- In the **Device to Simulate** area, click on the drop down menu and set it to **NPL-Lustre.icc**.
- This is the **ICC file** from **Step 1**. You will need to repeat this step for the Metallic, Indigo (Press), and Canvas profiles.
- Uncheck Preserve Color Numbers.

#### RENDERING INTENT ///

- In the **Rendering Intent** area, click on the drop down menu and set it to **Perceptual**.
- Check Black Point Compensation.

#### DISPLAY OPTIONS ///

- Uncheck both Simulate Paper Color and Simulate Ink Blank.

Click the **Save** button, located on the right hand side of pop up screen and save as: **NPL Lustre**. This helps avoid any confusion when needing to meet other printing specifications. You will need to repeat this step for both the Metallic and Indigo (Press) profiles.

The name of your setting will appear in the box next to the **Custom Proof Condition** box.

PLEASE NOTE: By saving these settings, they will now become your default, and will be set the same each time Photoshop is open.

## YOUR POP UP WINDOW SHOULD LOOK SIMILAR TO THE IMAGE BELOW.

|                         | Customize Proof Condition |    |         |
|-------------------------|---------------------------|----|---------|
| Custom Proof Condition: | NPL-Lustre \$             |    | ОК      |
| Proof Conditions        |                           |    | Cancel  |
| Device to Simulate:     | NPL-Lustre                | \$ |         |
|                         | Preserve RGB Numbers      |    | Load    |
| Rendering Intent:       | Perceptual                | +  | Save    |
|                         | Slack Point Compensation  |    | Preview |
| Display Options (On-    | Screen)                   |    |         |
| Simulate Paper Col      | or                        |    |         |
| Simulate Black Ink      |                           |    |         |

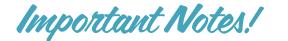

When opening an image in Photoshop be certain to go to **View > Proof Setup > NPL Lustre** 

With the **NPL-Lustre.icc Profile** selected (in the **Device to Simulate** box) the image will be changed to the print colors at Nations Photo Lab and for you to edit accordingly.

To view the difference between your original workspace and the NPL Lustre proof:

- PC: Press Ctrl+Y
- Mac: Press Apple+Y

If Photoshop informs you that the image does not match the color profile when opening an image, please choose **Convert Document's Colors to Working Space**.

|   | The document "image.jpg" has an embedded color profile that does not match the current RGB working space. |
|---|----------------------------------------------------------------------------------------------------|
| 0 | Embedded: Adobe RGB (1998)                                                                                |
|   | Working: sRGB IEC61966-2.1                                                                                |
|   | What would you like to do?                                                                                |
|   | $\bigcirc$ Use the embedded profile (instead of the working space)                                        |
|   | <ul> <li>Convert document's colors to the working space</li> </ul>                                        |
|   | O Discard the embedded profile (don't color manage)                                                       |
|   |                                                                                                    |

When editing is complete, click the **Save As** option to name your edited image. Never choose **Save** or you'll lose your original image!

## YOU ARE NOW SOFT PROOFING IN PHOTOSHOP. HAVE FUN!

Light Room

## STEP 1

If you haven't already, go back to the first page of this document and complete Step 1.

## STEP 2

When in Light Room, click the **Develop** tab (located at the top right of the screen), then check the **Soft Proof** box (on the lower left corner of the screen).

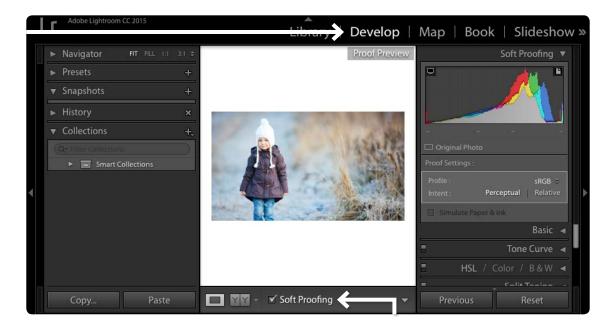

## STEP 3

## UNDER THE HISTOGRAM (located on the right of your screen) ///

- Next to Intent, select Perceptual and make sure Simulate Paper & Ink is unchecked.
- Click the arrows next to **Profile** and select **Other**.

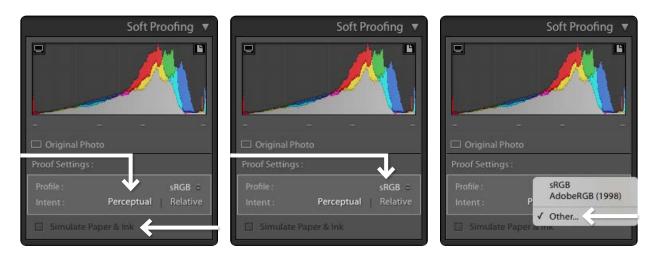

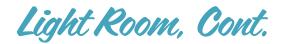

## STEP 4

All profiles downloaded into the Profiles folder will be displayed. Check all of the profiles you think you will need.

PLEASE NOTE: Only sRGB profiles can be used in Light Room. Light Room does not recognize CMYK profiles.

| Choose Prof                                                                                                    | iles              |                                                                                                    |                                                                                                    |
|----------------------------------------------------------------------------------------------------|-------------------|----------------------------------------------------------------------------------------------------|----------------------------------------------------------------------------------------------------|
| choose profiles to appear in the popup:                                                                                                    |                   |                                                                                                    | 1ap   Book   Slideshow                                                                                                    |
| Canon iR C3380/2880/2380/2550/3080/3480/<br>Canon iR C3380/2880/2380/2550/3080/3480/<br>Canon iR C5185/5180/4580/4080/3880 (Normal)<br>Canon iR C5185/5180/4580/4080/3880 (Photo)<br>Canon iR C5880/6880/5058/5068 (Normal)<br>Canon iR C5880/6880/5058/5068 (Photo)<br>Canon iR C5880/6880/5058/5068 (Photo)<br>Canon iR C6800/5800/6870/5870 (Normal)<br>Canon iR C6800/5800/6870/5870 (Photo) | RGB<br>RGB<br>RGB | /Library/ColorSync/Profiles/CNC<br>/Library/ColorSync/Profiles/CNL<br>/Library/ColorSync/Profiles/CNL<br>/Library/ColorSync/Profiles/CNC<br>/Library/ColorSync/Profiles/CNC<br>/Library/Application Support/Ad<br>/Library/Application Support/Ad | Soft Proofing V<br>Soft Proofing V<br>Joriginal Photo<br>Proof Settings :<br>Profile : sRGB ÷<br>Intent : Perceptual Relative<br>Simulate Paper & Ink<br>Basic 4<br>Tone Curve 4 |
| Euroscale Coated v2                                                                                                    | CMYK              | /Library/Application Support/Ad                                                                                                    |                                                                                                    |
| Include Display Profiles                                                                                                    | /1 selected       | Cancel OK                                                                                                    | HSL / Color / B & W                                                                                                    |

YOU ARE NOW SOFT PROOFING IN LIGHT ROOM. HAVE FUN!